# **Titkosított levélküldés GMAIL rendszeren Szükséges fiókbeállítás**

(készült: 2020.08.04.)

*Az alábbi útmutatóban leírt folyamat időnként változhat, annak függvényében, hogy a Google hogyan változtatja a Gmail felületét és a beállításokat. Tapasztalatunk szerint időközönként (fél évente, évente) sor kerül ilyen változtatásokra.*

A Gmail biztosít beállítási lehetőséget, hogy külső alkalmazások használhassák a szervereiket levélküldésre. Ehhez viszont szükség van az alábbi beállítások elvégzésére. A beállításokat csak egyszer kell végrehajtani.

- 1. **Jelentkezzen be** gmail fiókjába webes felületen: [www.gmail.com](http://www.gmail.com/)
- 2. Kattintson a **Főmenüben a "Google fiók kezelése"** gombra

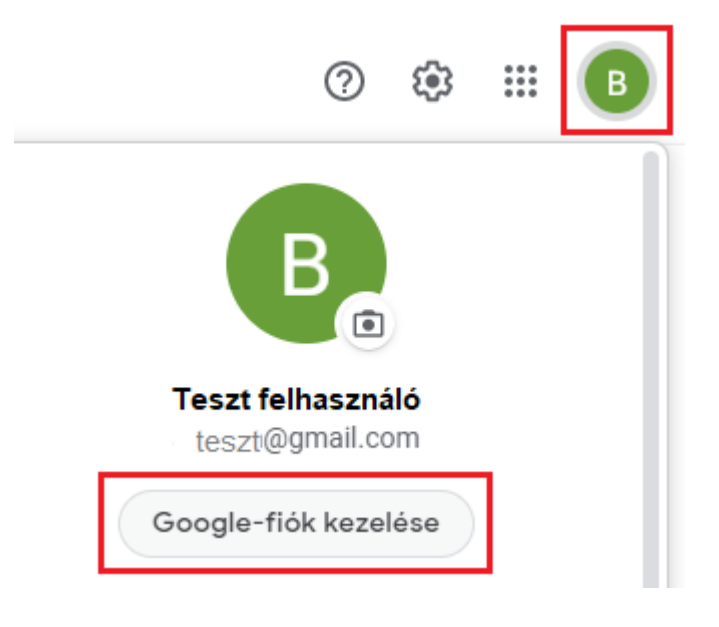

3. A megjelenő lapon a "Biztonság" linkre kattintva jutunk az alábbi lapra, majd "Hozzáférés **engedélyezése"** linkre kell kattintani.

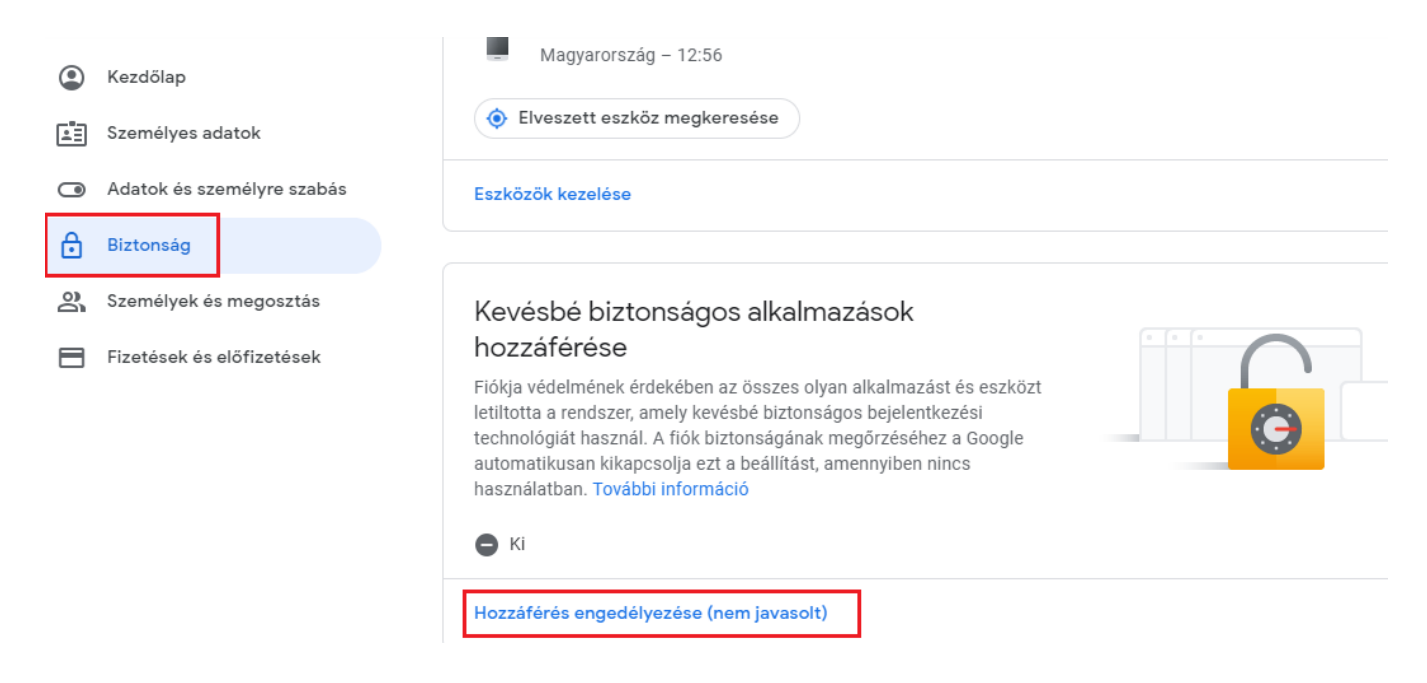

4. Az új lap aljára görgetve a "Kevésbé biztonságos alkalmazások engedélyezése" kapcsolót állítsuk át BEKAPCSOLVA állapotba

# $\leftarrow$  Kevésbé biztonságos alkalmazások hozzáférése

Egyes alkalmazások és eszközök kevésbé biztonságos bejelentkezési technológiát alkalmaznak, ami sebezhetőbbé teszi a fiókot. Bármikor kikapcsolhatja ezen alkalmazások hozzáférését, és mi is ezt javasoljuk. Ha a kockázatok ellenére mégis használni akarja őket, kapcsolja be a hozzáférést. A Google automatikusan kikapcsolja ezt a beállítást, ha nincs használatban. További információ

Kevésbé biztonságos alkalmazások engedélyezése: KIKAPCSOLVA

5. Ahhoz, hogy kapjunk új, biztonsági jelszót, be kell állítanunk a "Kétlépcsős azonosítást"

# Alkalmazásjelszavak létrehozása és használata

Ha Kétlépcsős azonosítást használ, és a "helytelen jelszó" hibaüzenet jelenik meg bejelentkezéskor, akkor próbálkozhat alkalmazásielszó használatával.

- 1. Nyissa meg Google-fiókját Ø.
- 2. Válassza a Biztonság pontot.
- 3. A "Bejelentkezés a Google-ba" részben válassza az Alkalmazásjelszavak elemet. Lehetséges, hogy be kell jelentkeznie. Ha nem találja ezt a lehetőséget, az a következők miatt lehet:
	- a, a Kétlépcsős azonosítás nincs beállítva a fióknál:
	- b. a Kétlépcsős azonosítás csak biztonsági kulcsokkal van beállítva;
	- c. munkahelyi, iskolai vagy egyéb szervezeti fiókot használ;
	- d. bekapcsolta a Speciális védelem funkciót.
- 4. Alul válassza a Válassza ki az alkalmazást lehetőséget, majd az Ön által használt alkalmazást > a Válassza ki az eszközt elemet, majd az Ön által használt eszközt > a Létrehozás gombot.
- 5. Kövesse az utasításokat az alkalmazásjelszó megadásához. Az alkalmazásjelszó az eszköz képernyőjén sárga mezőben megjelenő, 16 karakterből álló kód.
- 6. Koppintson a Kész gombra.

Tipp: A legtöbb esetben alkalmazásonként vagy eszközönként csak egyszer kell megadnia az alkalmazásjelszót, így nem szükséges megjegyezni.

6. A 3.pontban mutatott Beállítások közé kell bemennünk ismét és a Kétlépcsős azonosítás sorra kell kattintanunk ( > jelre)

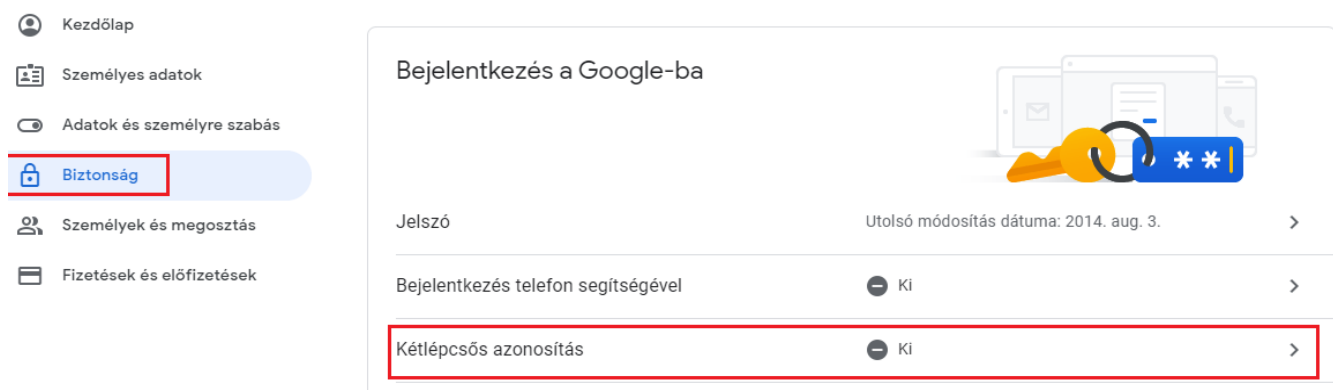

 $7.$ A megjelenő oldalon az alábbiakat válasszuk

### Google-értesítések küldése most ezekre az eszközökre

Minden olyan eszköz megkapja az értesítéseket, amelyen bejelentkezett Google-fiókjába. A kétlépcsős azonosítás beállításaiban meghatározhatja, hogy mely telefonokra érkezzen értesítés.

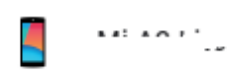

Nem látja eszközét?

További lehetőségek megjelenítése

Biztonsági hardverkulcs Bejelentkezésre használt kis méretű fizikai eszköz

Szöveges üzenet vagy telefonhívás Kódok fogadása szöveges üzenetben vagy telefonon keresztül **KIPRÓBÁLÁS MOST** 

### 8. Adjunk meg egy telefonszámot, kérjünk sms-t.

Milyen telefonszámot kíván használni?

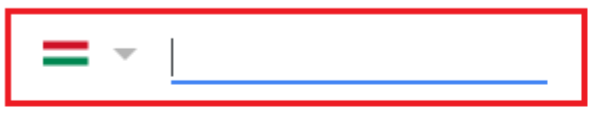

A Google ezt a számot csak a fiók védelméhez használja. Ne használjon Google Voice-telefonszámot. A műveletre üzenetküldési és adatátviteli díjak vonatkozhatnak.

Hogyan szeretné megkapni a kódokat?

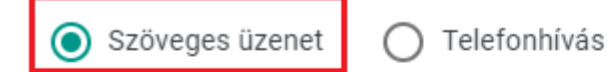

További lehetőségek megjelenítése

3/1. lépés

**TOVÁBB** 

#### 9. Következő lépésben a kapott kódot kell beírni

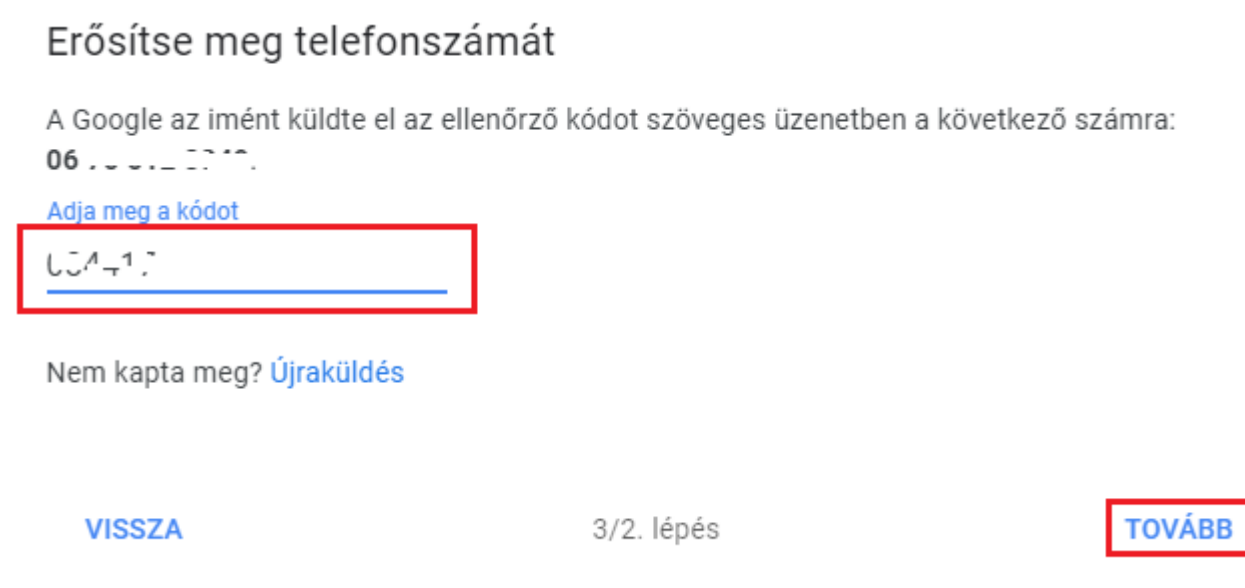

### 10. Utolsó lépésben bekapcsolhatjuk az Azonosítást

## Sikerült! Bekapcsolja a kétlépcsős azonosítást?

Most, hogy már látta a működését, bekapcsolja a kétlépcsős azonosítást a(z) :ULU: m@qmail.com Google-fióknál?

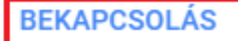

11. Ismét a Biztonság ablakban, láthatjuk, hogy bekapcsolásra került a "Kétlépcsős azonosítás", illetve megjelent egy új sor, az "Alkalmazásjelszavak". Ez utóbbi sorára kattintva tudunk új jelszót kérni ( > jelre).

3/3. lépés

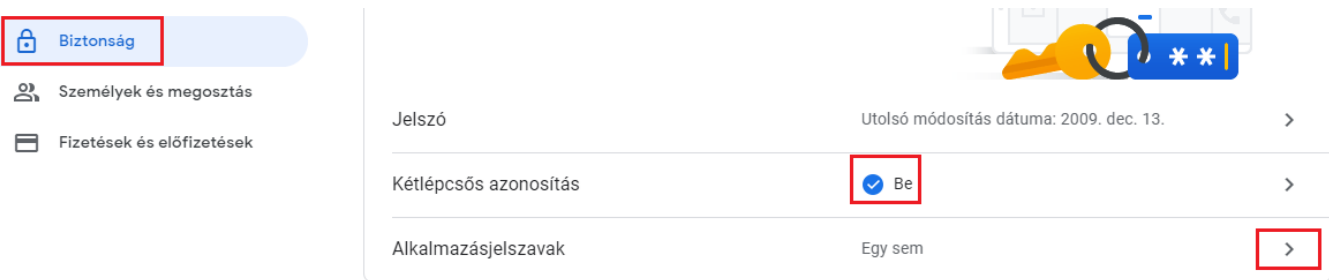

12. Meg kell adni egy tetszőleges nevet, ami utal az alkalmazásra

*Fontos, hogy a név csak egy címke, ami majd a titkos jelszóhoz kapcsolódik (tehát nem kell pontos alkalmazásnevet megadnunk ilyenkor).* 

*Lehetőség szerint olyan elnevezést találjunk ki, amivel a későbbiekben be tudjuk azonosítani, hogy melyik program használja az adott jelszót (pl. Actual)*

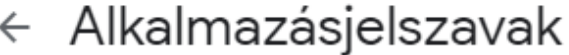

Az alkalmazásjelszavak segítségével olyan eszközök alkalmazásaiban is beléphet Google-fiókjába, amelyek nem támogatják a kétlépcsős azonosítást. Csak egyszer kell majd megadnia az alkalmazásjelszót, így nem kell rá emlékeznie. További információ

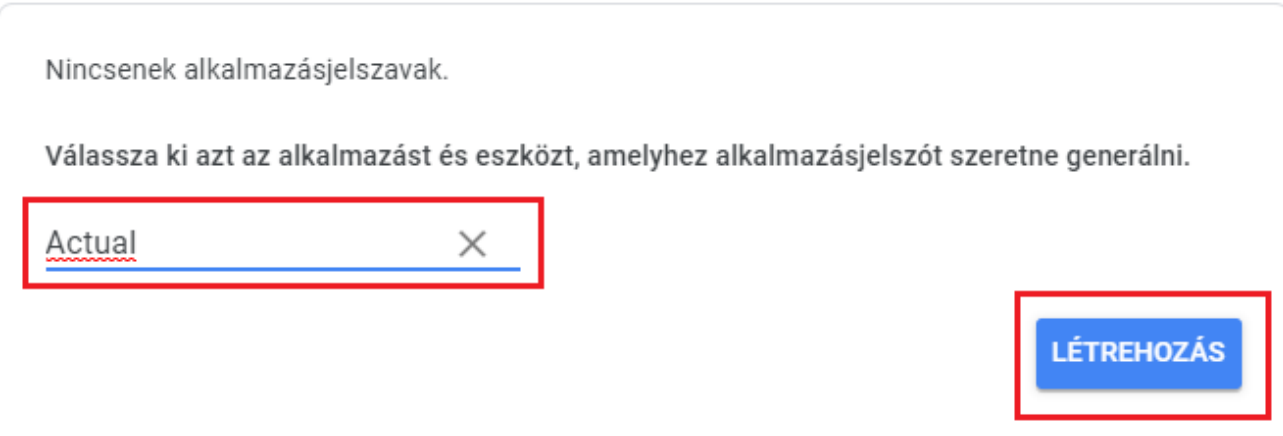

13. A sárga háttérrel meg is kaptuk a jelszót Létrehozott alkalmazásjelszó

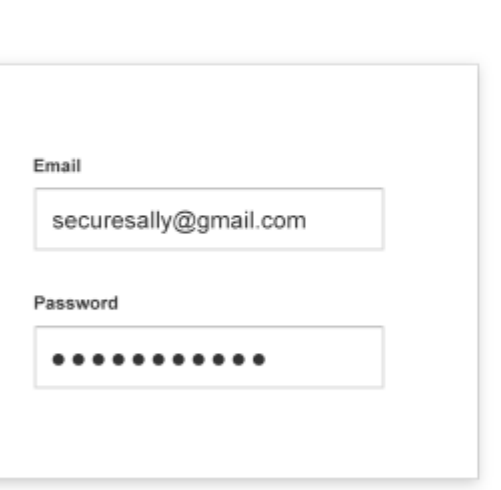

### Alkalmazásjelszó az eszközhöz

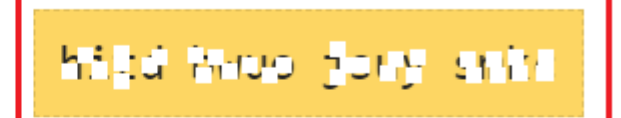

### Hogyan használja

Lépjen a Google-fiók beállításaihoz annál az alkalmazásnál vagy eszköznél, amelyet szeretne beállítani. Változtassa meg jelszavát a fenti 16 karakter hosszú jelszóra. Csakúgy, mint a hagyományos jelszó, ez az alkalmazásjelszó is teljes hozzáférést biztosít Google-fiókjához. A jelszót nem fontos megjegyeznie; ne írja le, és ne ossza meg senkivel.

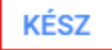

**FONTOS, HOGY AZ UTOLSÓ LÉPÉSBEN MEGKAPOTT JELSZÓT KELL BEÁLLÍTANI AZ ACTUAL ÁLTALÁNOS BEÁLLÍTÁSOK / RENDSZER PARAMÉTEREK / E-MAIL BEÁLLÍTÁSOK JELSZÓ MEZEJÉBEN**  (amennyiben gmail címünket szeretnénk használni levélküldésre)

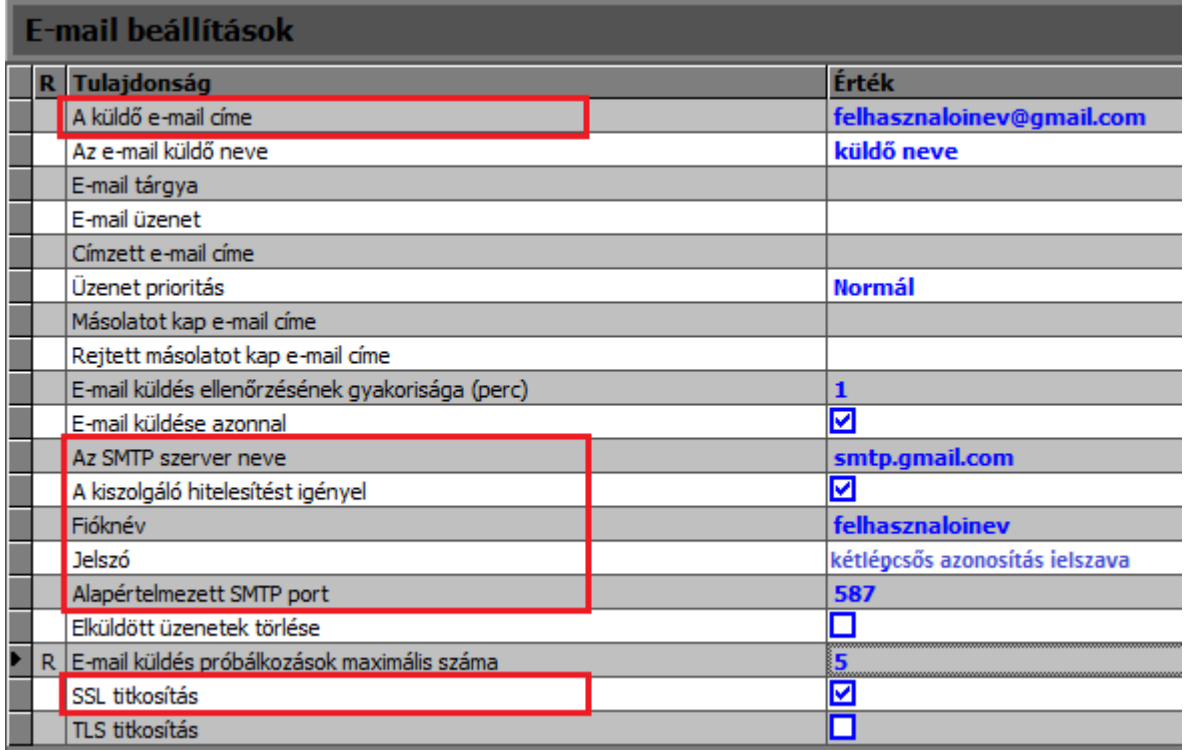